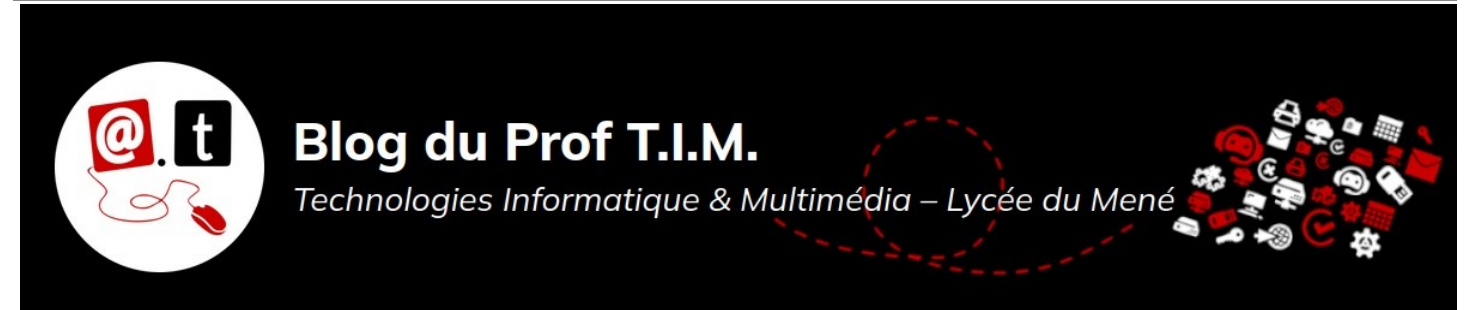

# **Fiche Dessin**

# Table des matières

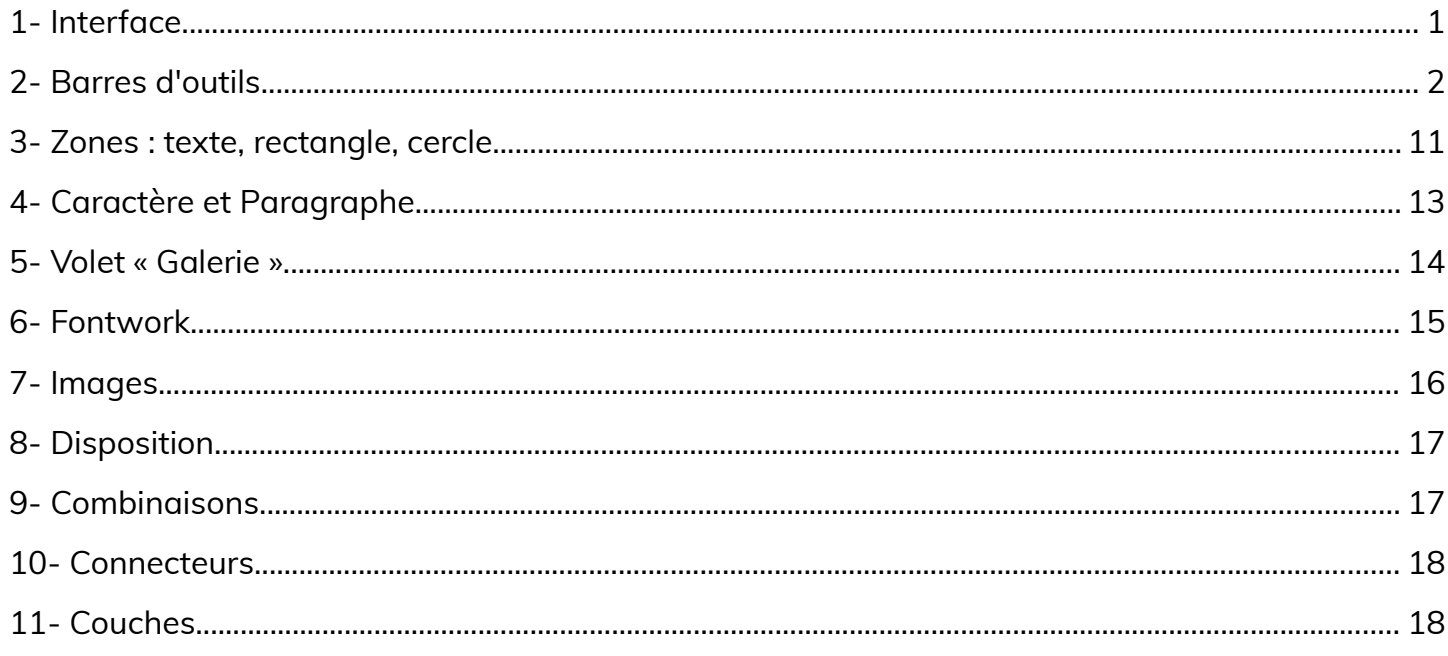

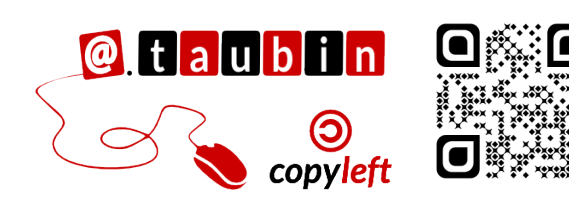

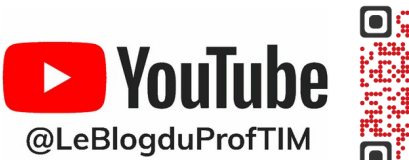

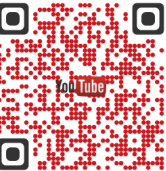

https://blogtim.fr

# **Fiche Dessin**

## **1- Interface**

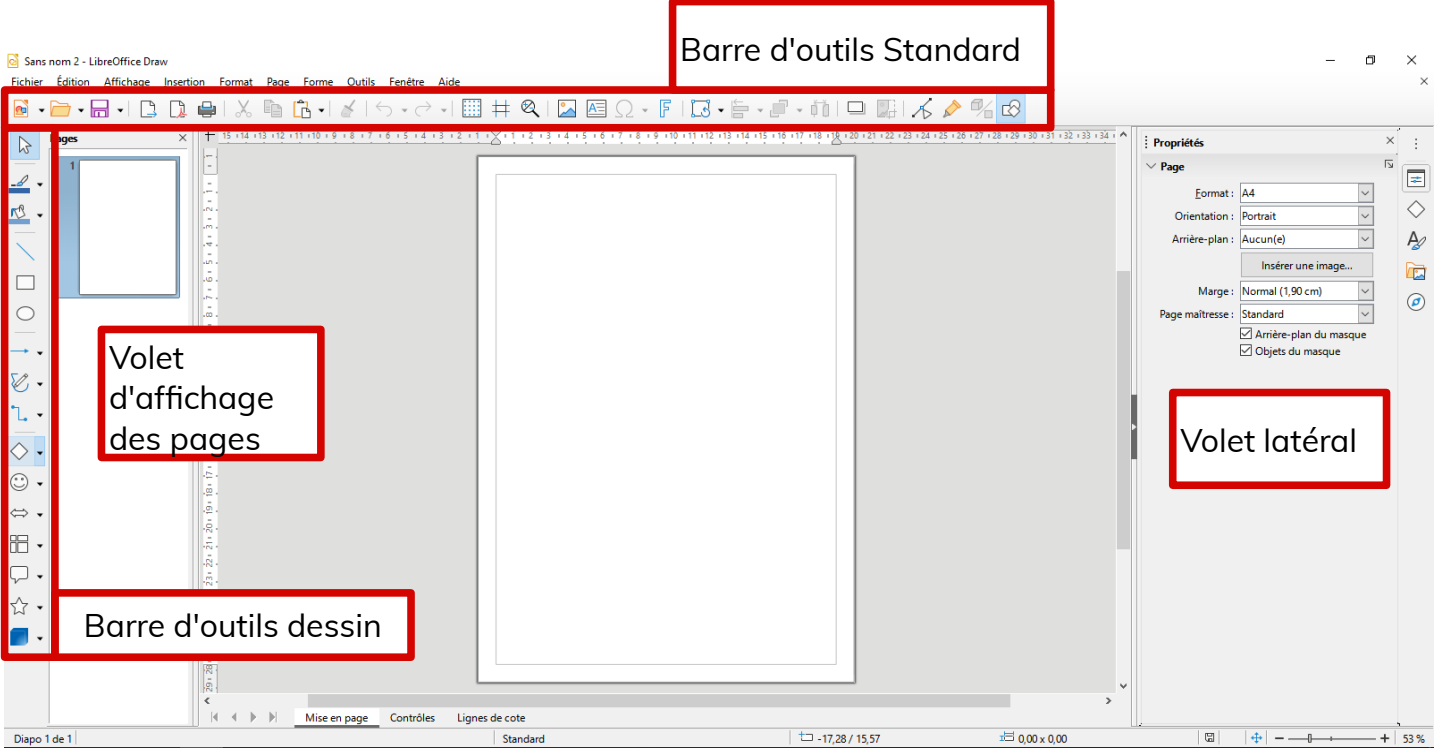

Dans les **logiciels de P.A.O.** Publication Assistée par Ordinateur, il faut disposer des éléments sur la page et ensuite les paramétrer.

- 1. **Sélectionner un outil** dans la barre de dessin en bas de l'écran
- 2. **Dessiner** la forme sur la page
- 3. **Éditer la forme** à l'aide des barres d'outils.

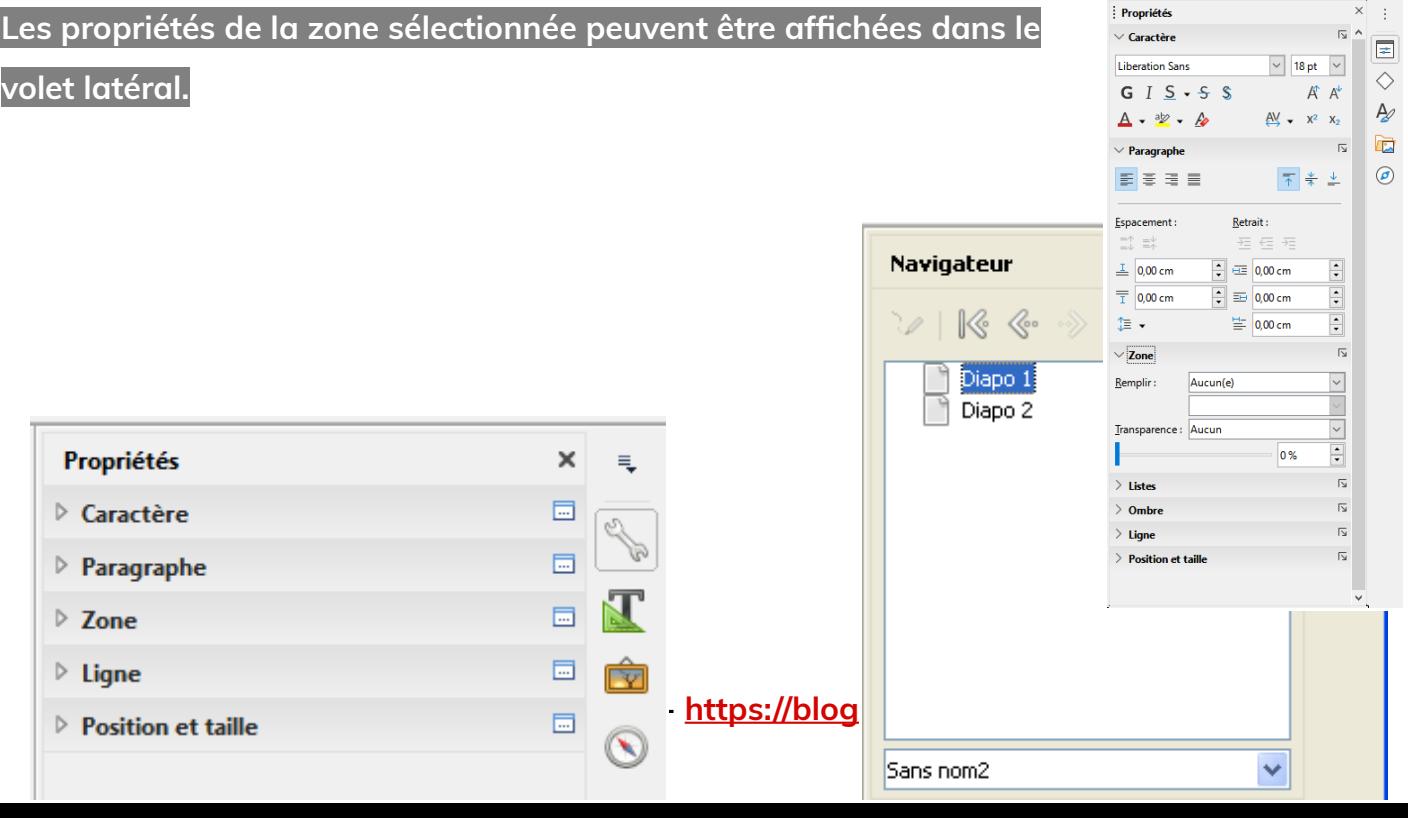

# **2- Barres d'outils**

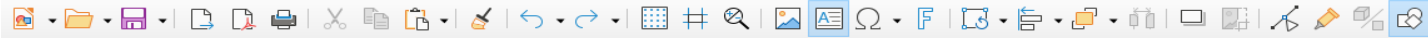

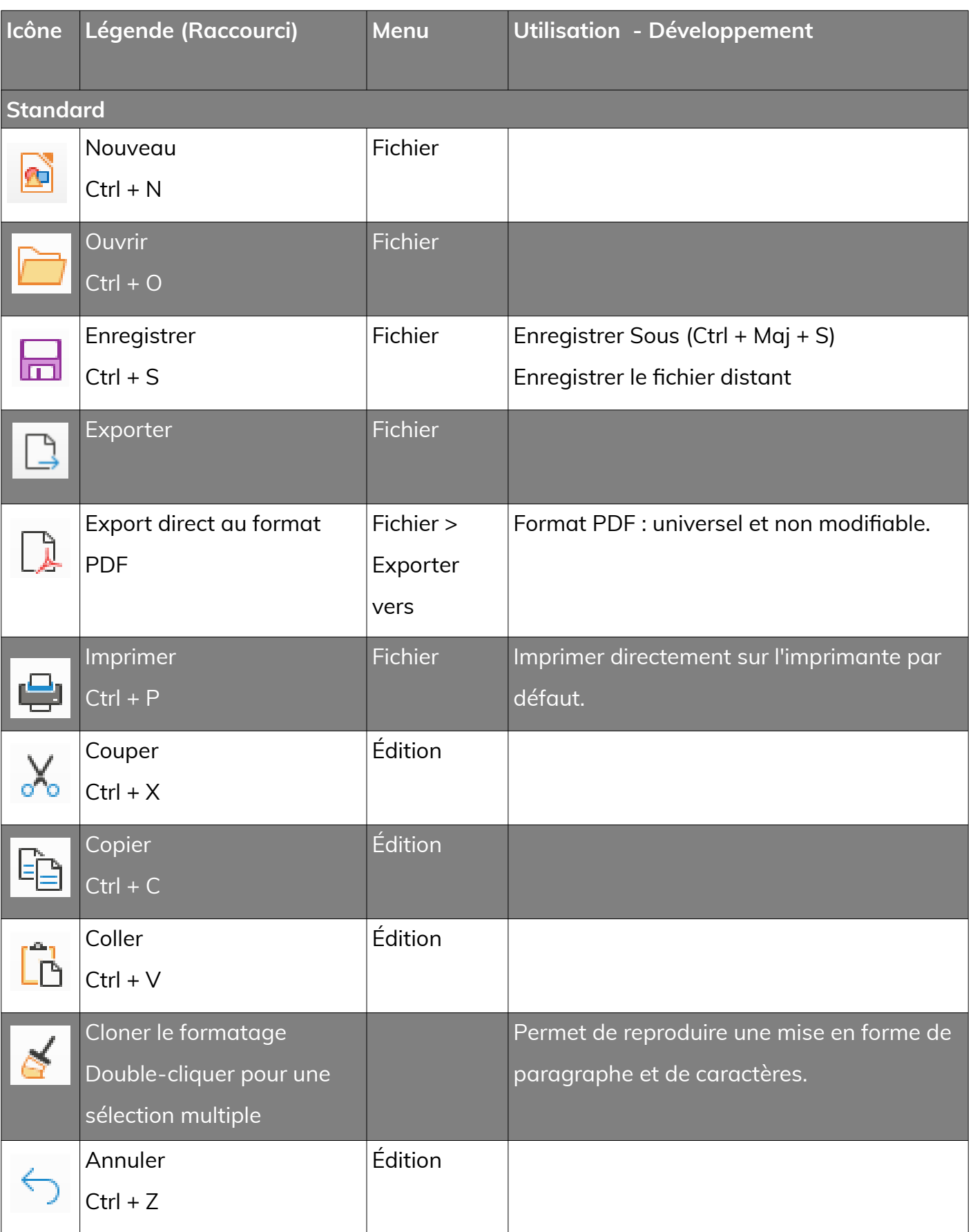

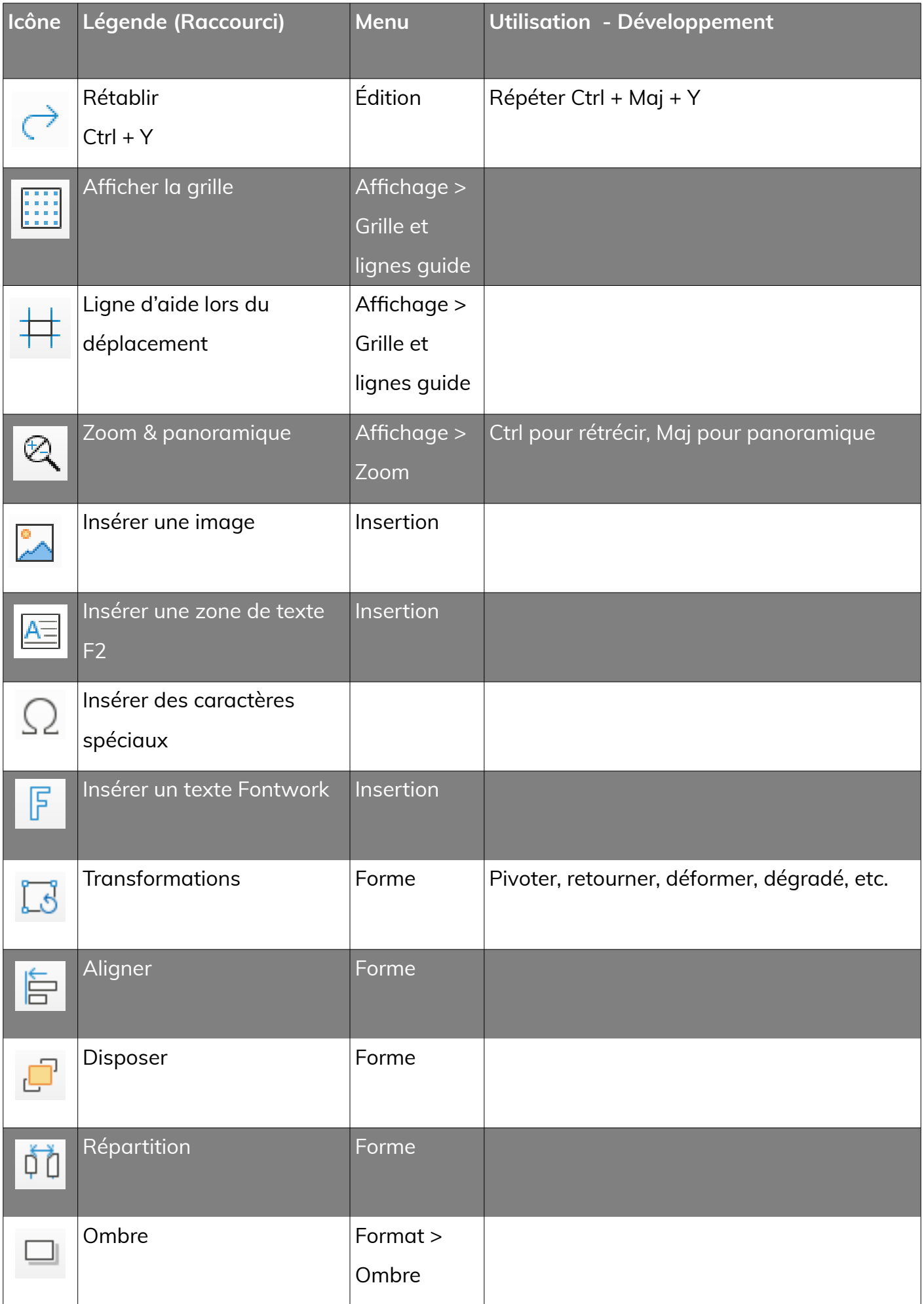

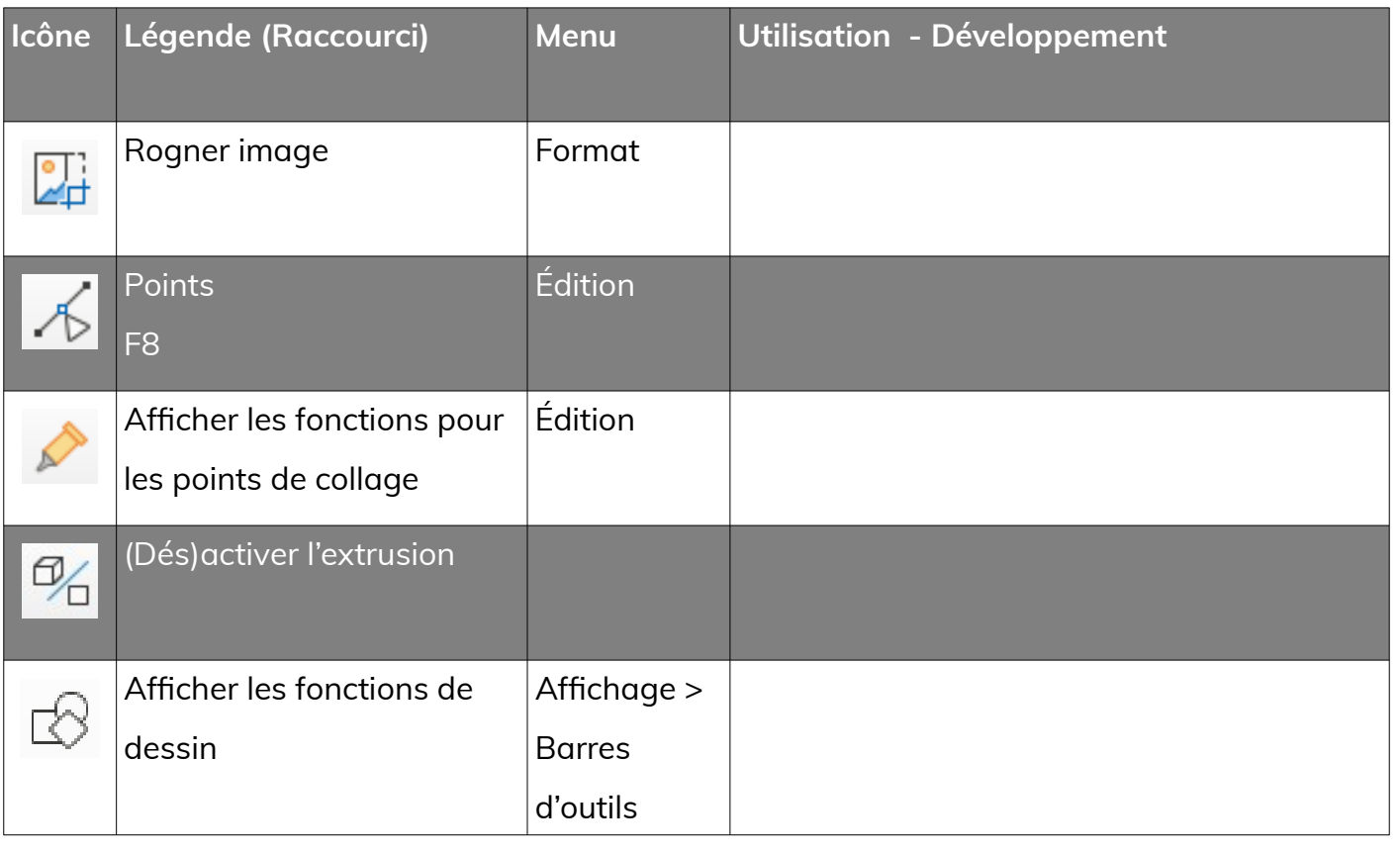

 $\boxed{\vee \text{ [8pt]}\vee \text{A}^{\uparrow} \text{A}^{\downarrow} \mid \text{G} \quad I \quad \underline{\text{S}} \quad \underline{\text{S}} \quad \text{S} \quad \text{X}_2 \mid \text{S} \quad \text{A} \quad \underline{\text{A}} \mid \underline{\text{A}} \cdot \underline{\text{W}} \cdot \text{E} \cdot \text{E} \cdot \text{E} \cdot \text{E} \cdot \text{E} \cdot \text{E} \cdot \text{E} \cdot \text{E} \cdot \text{E} \cdot \text{E} \cdot \text{E} \cdot \text{E} \cdot \text{E} \cdot \text{E} \cdot \$ 

Liberation Sans

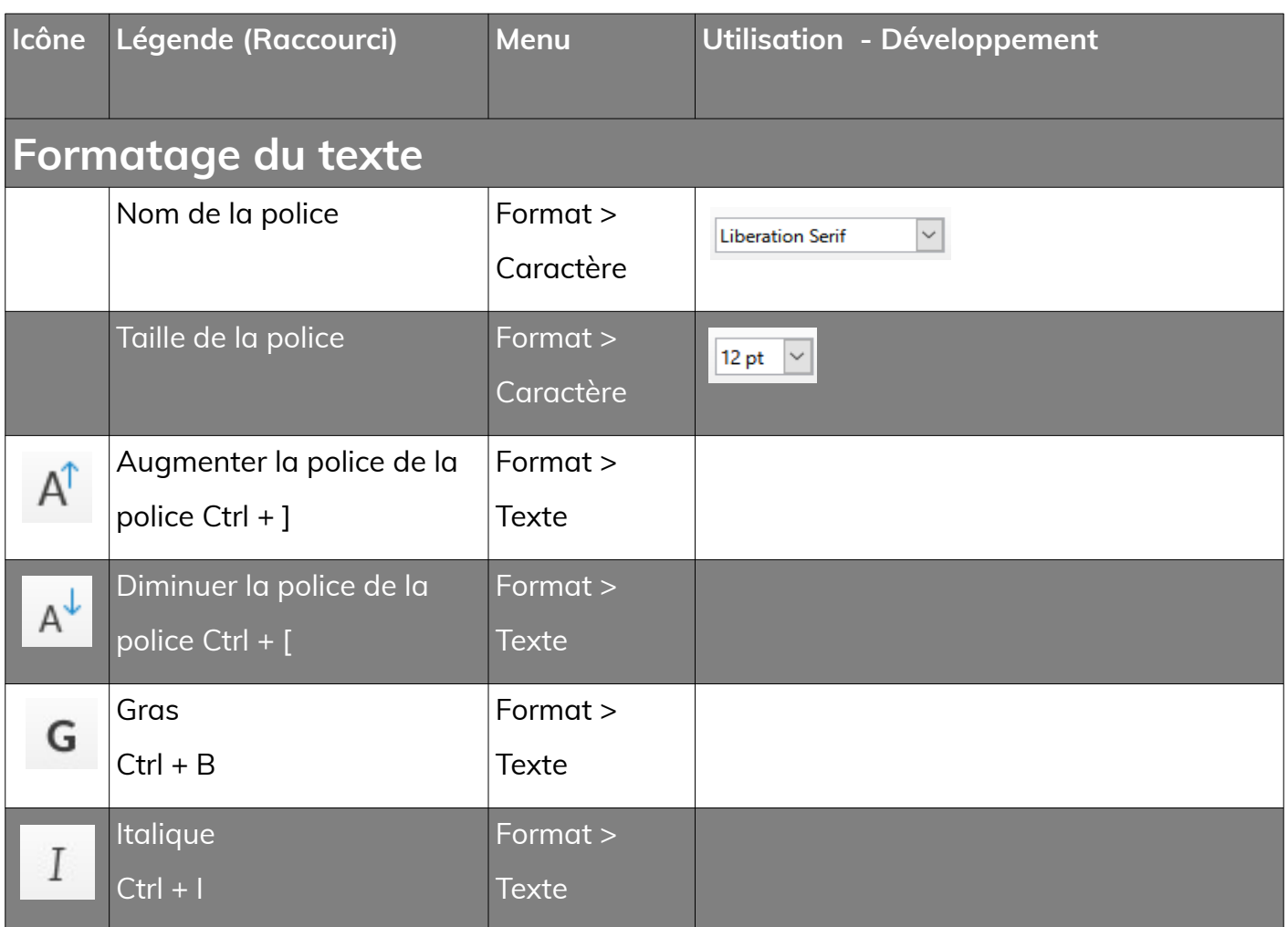

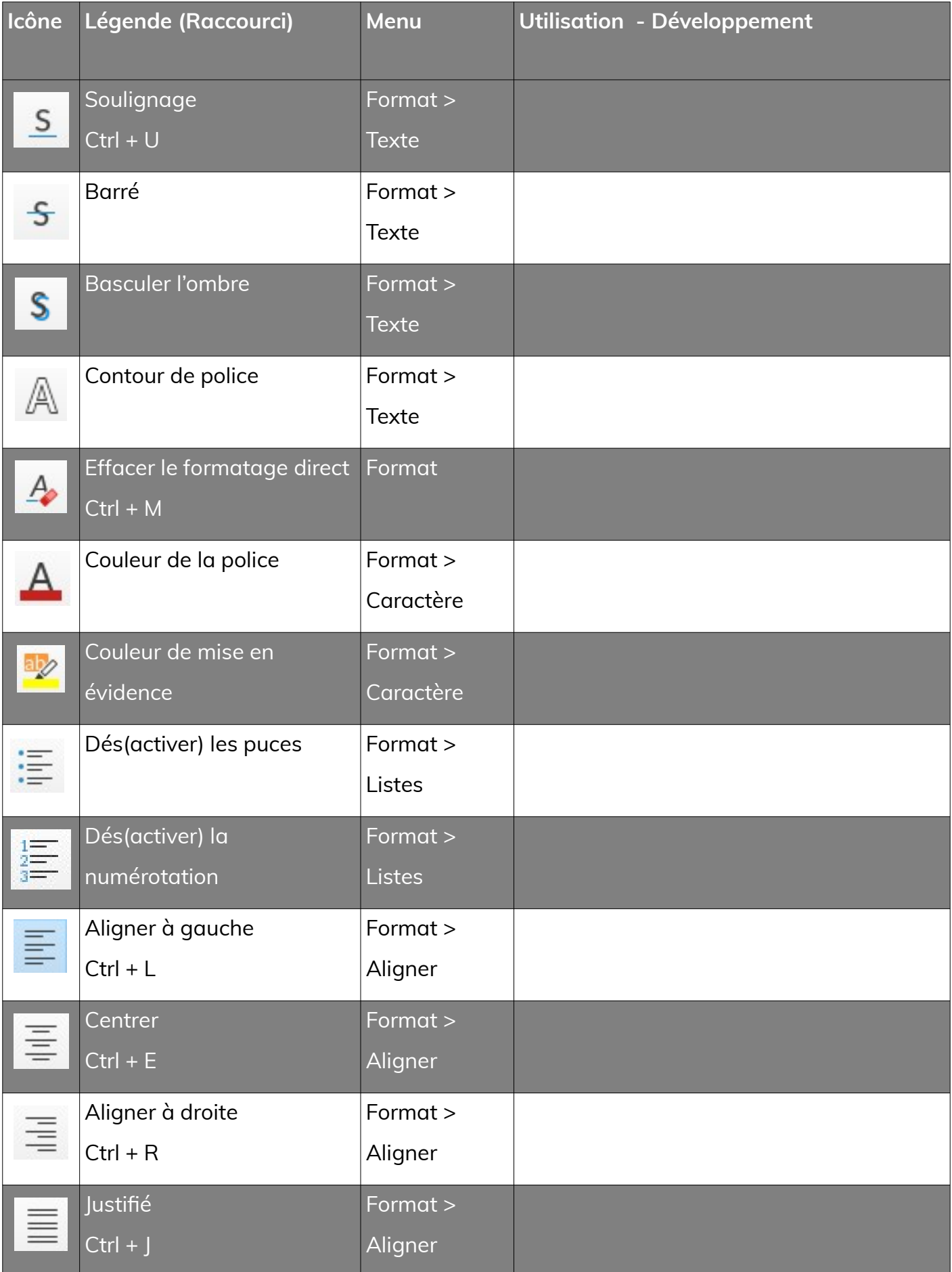

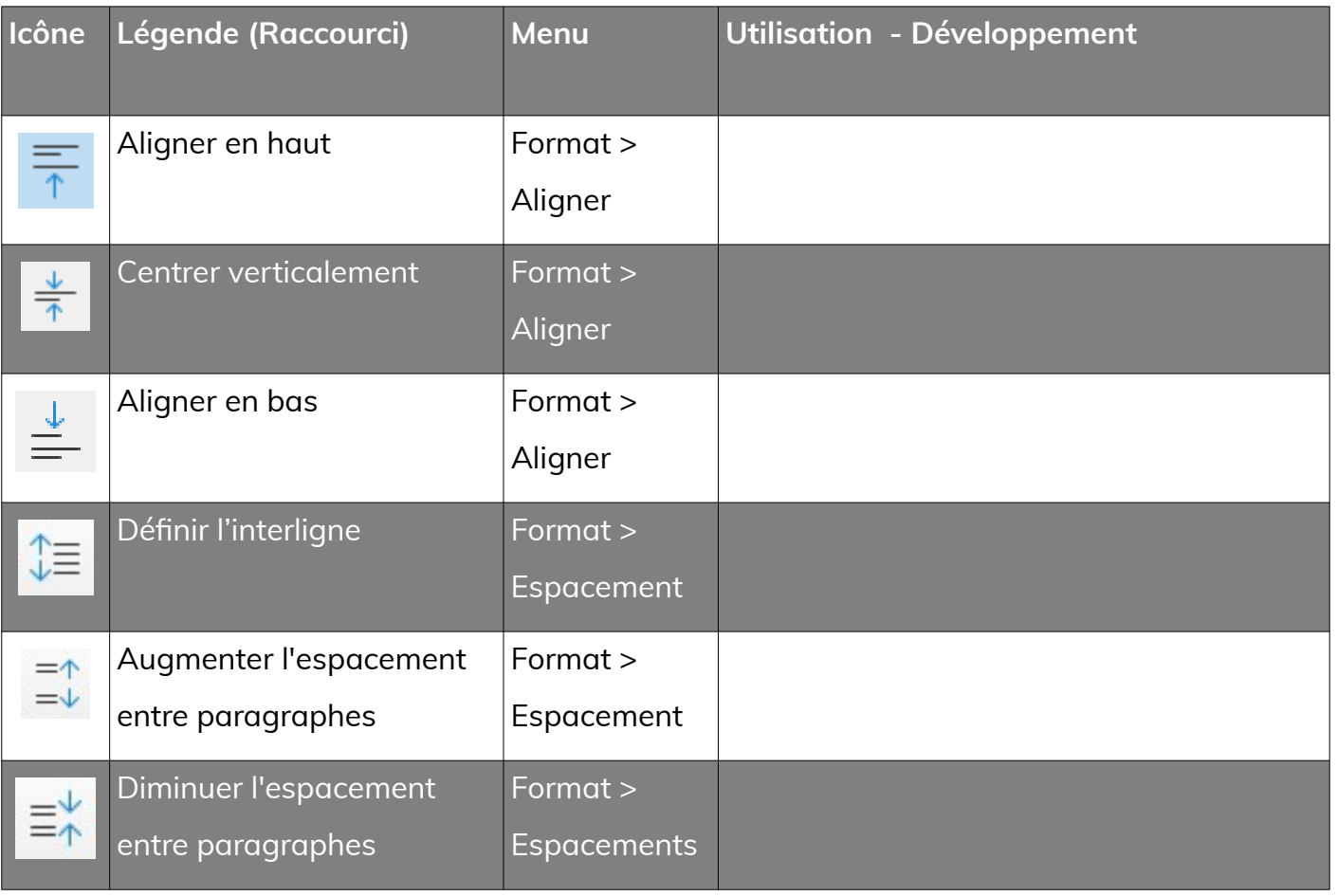

#### 

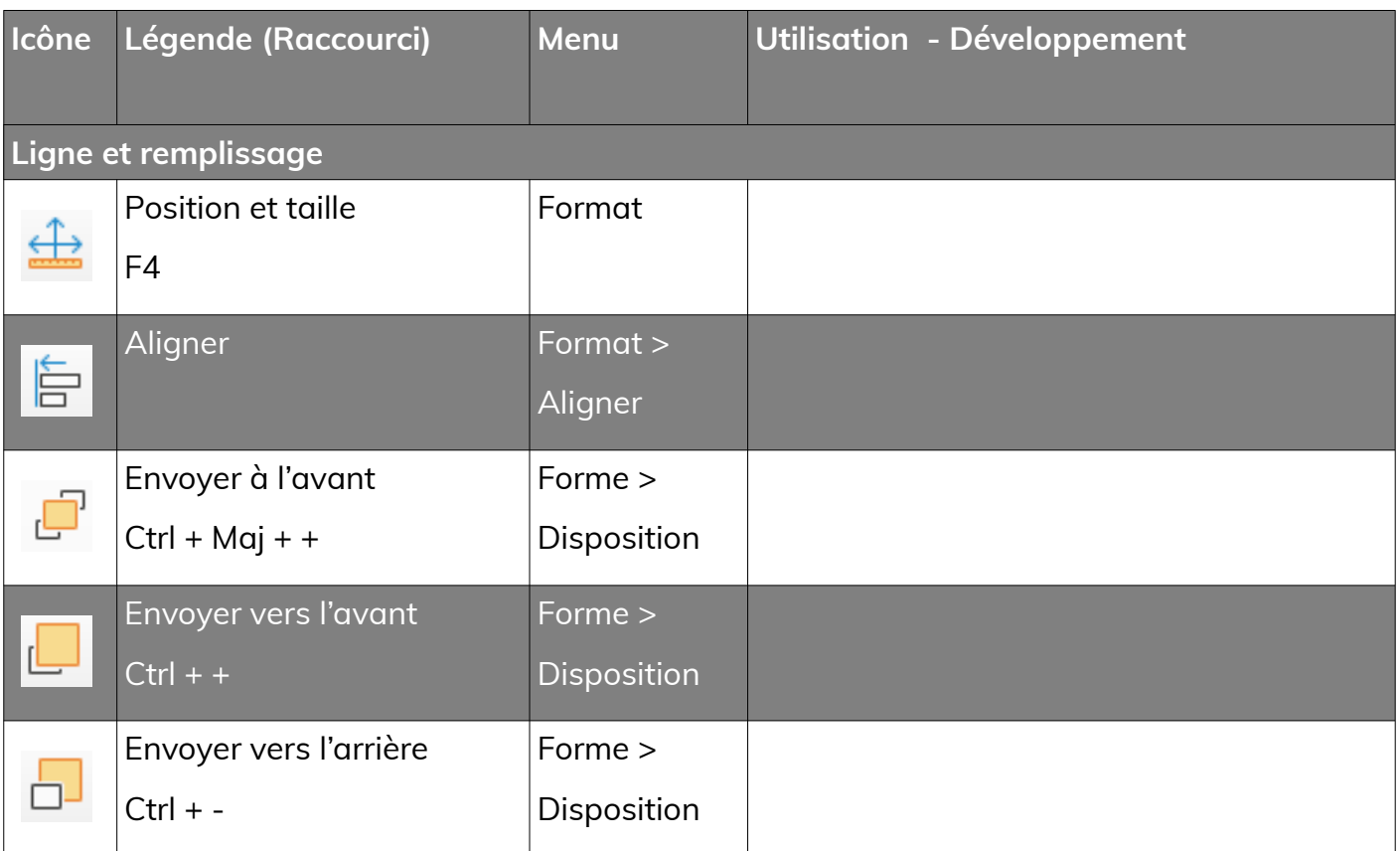

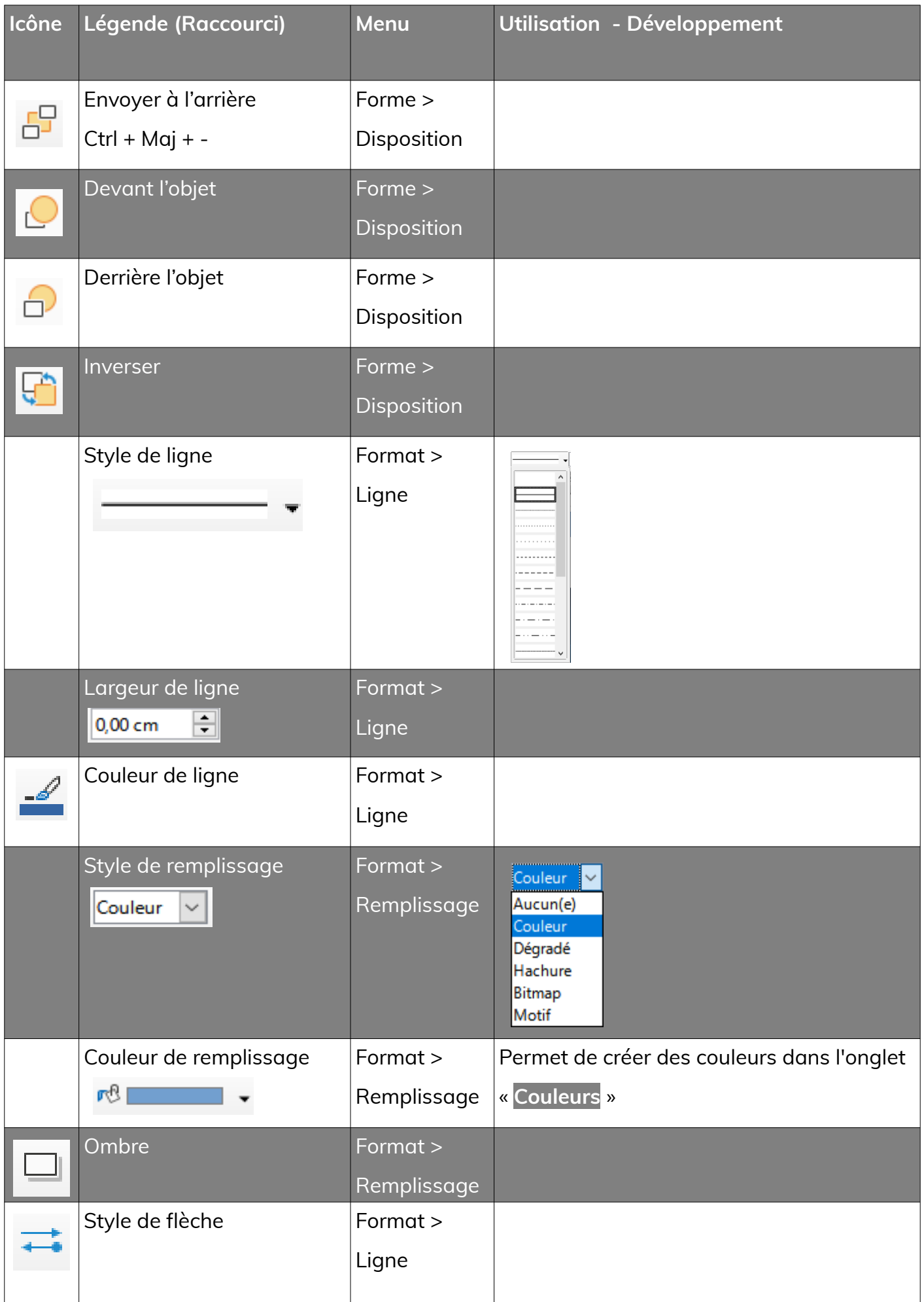

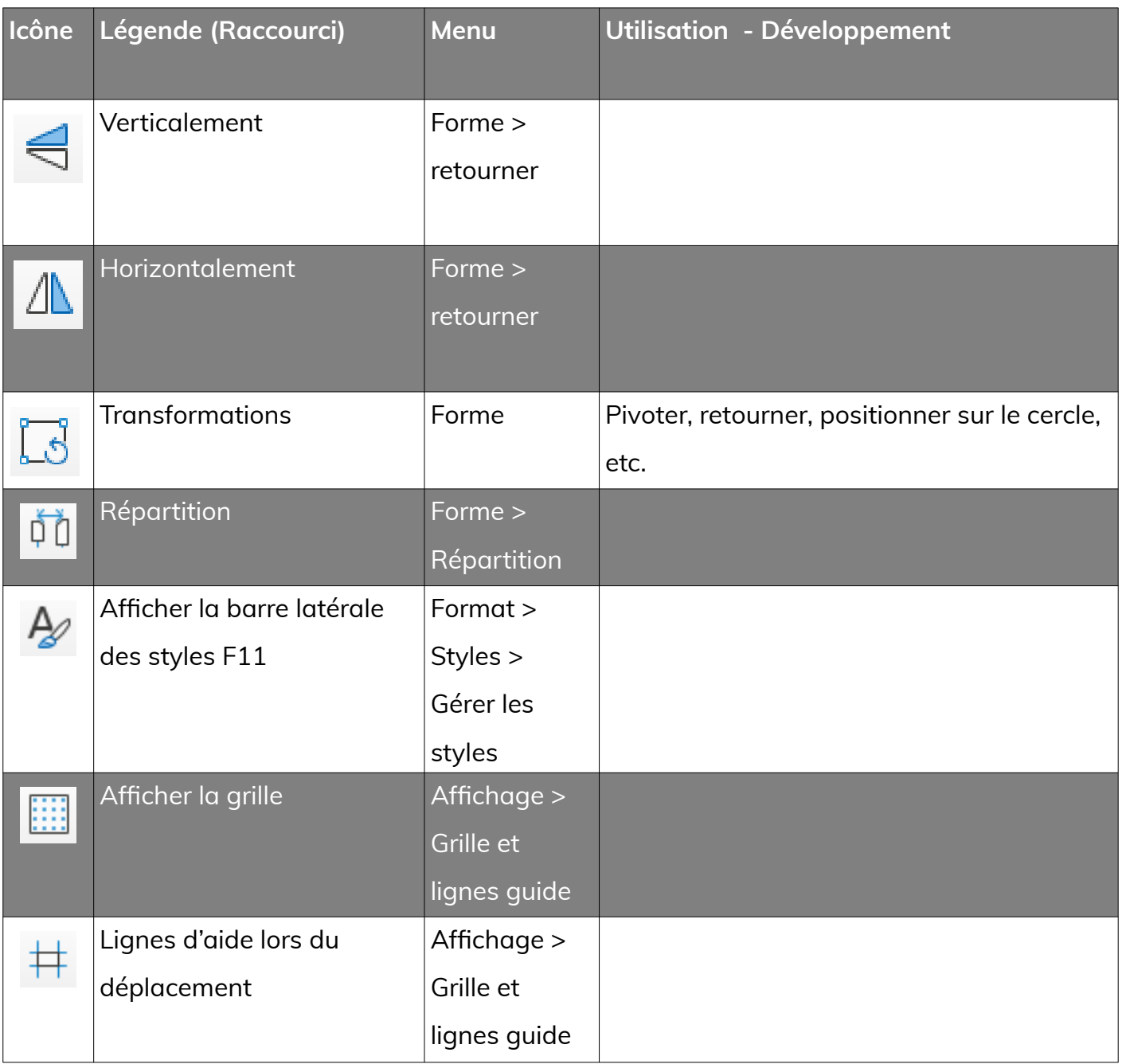

# 

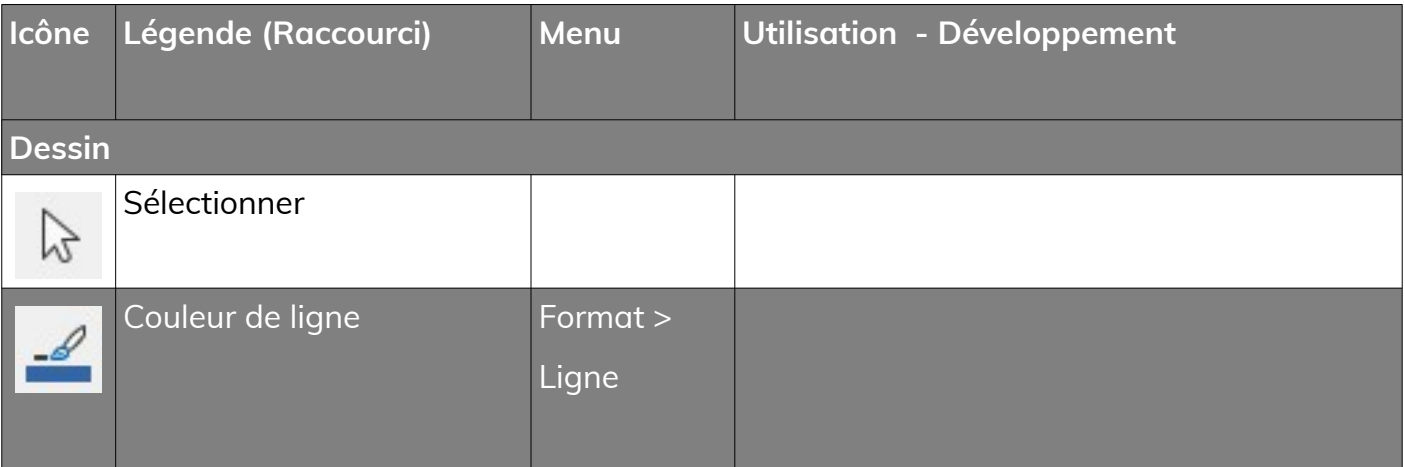

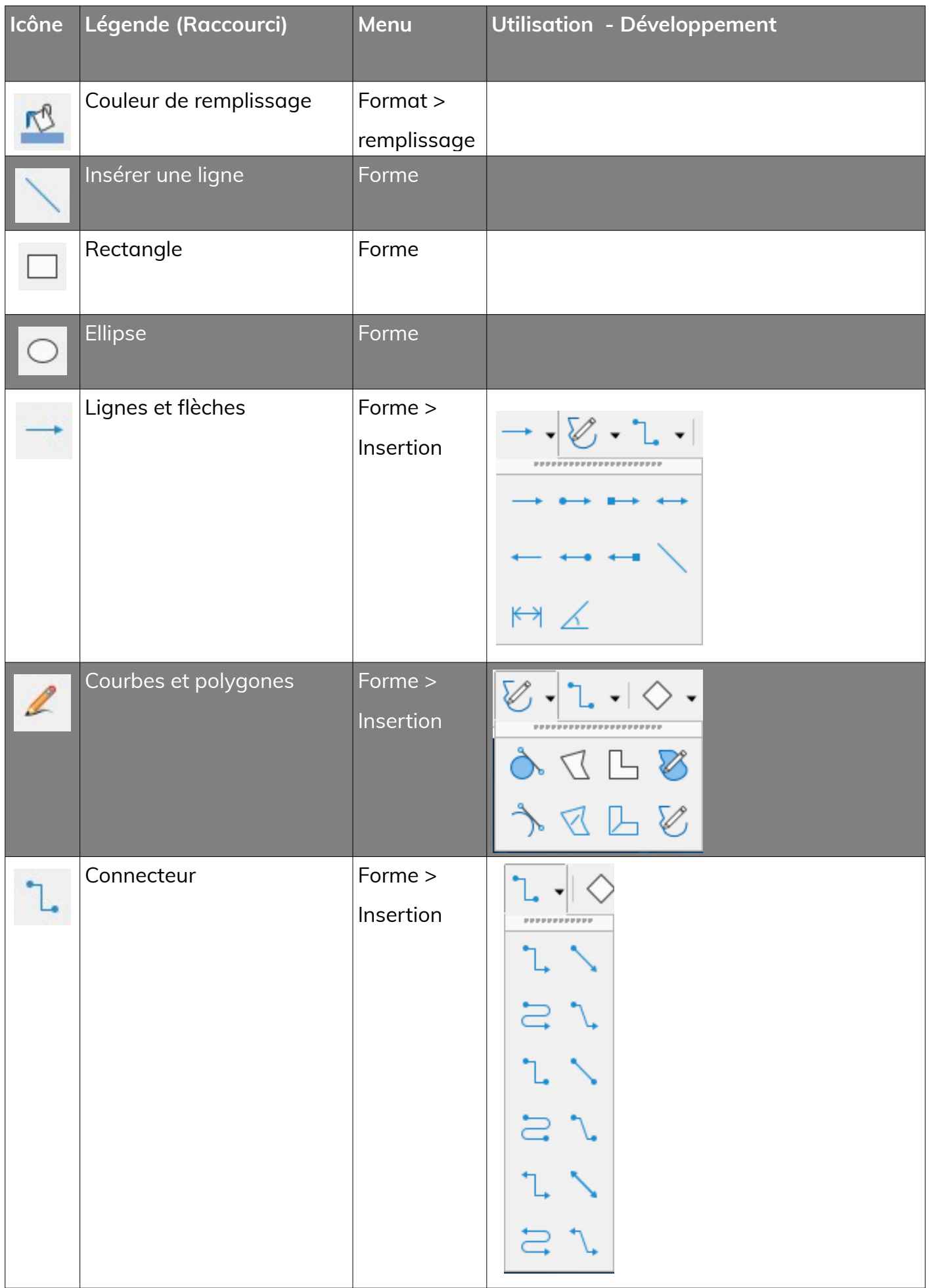

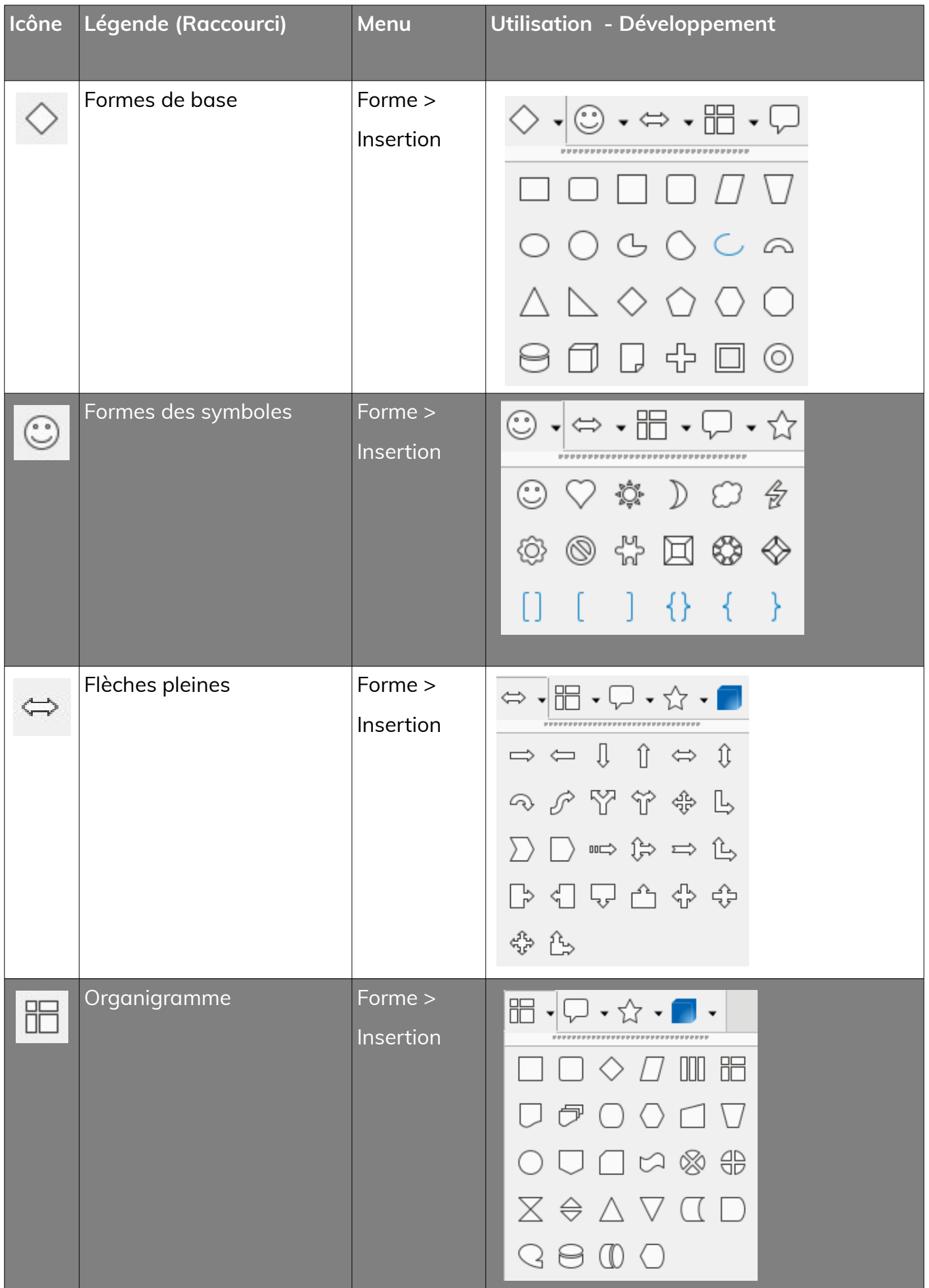

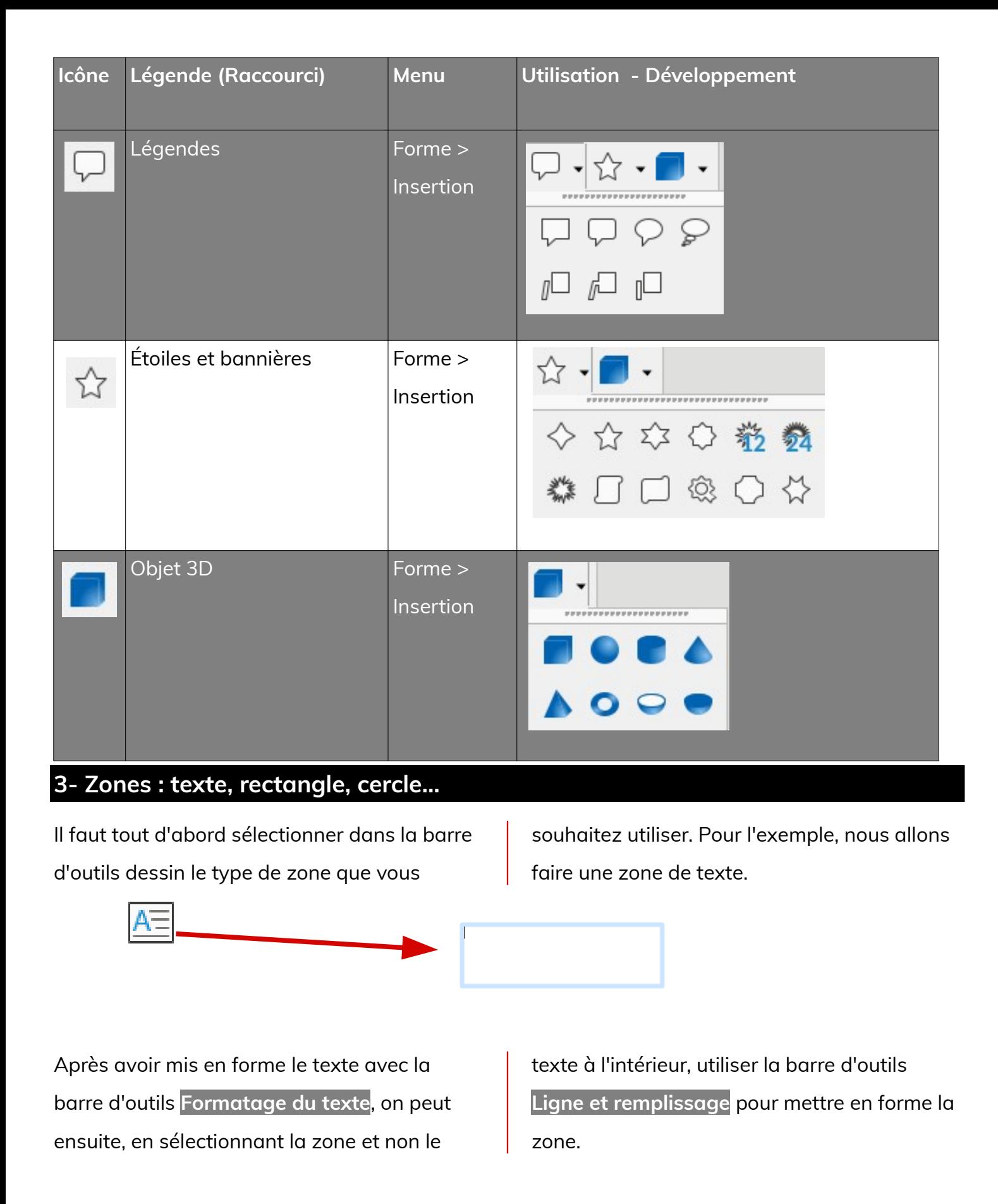

**Le clic droit permet d'avoir accès aux propriétés de la zone :**

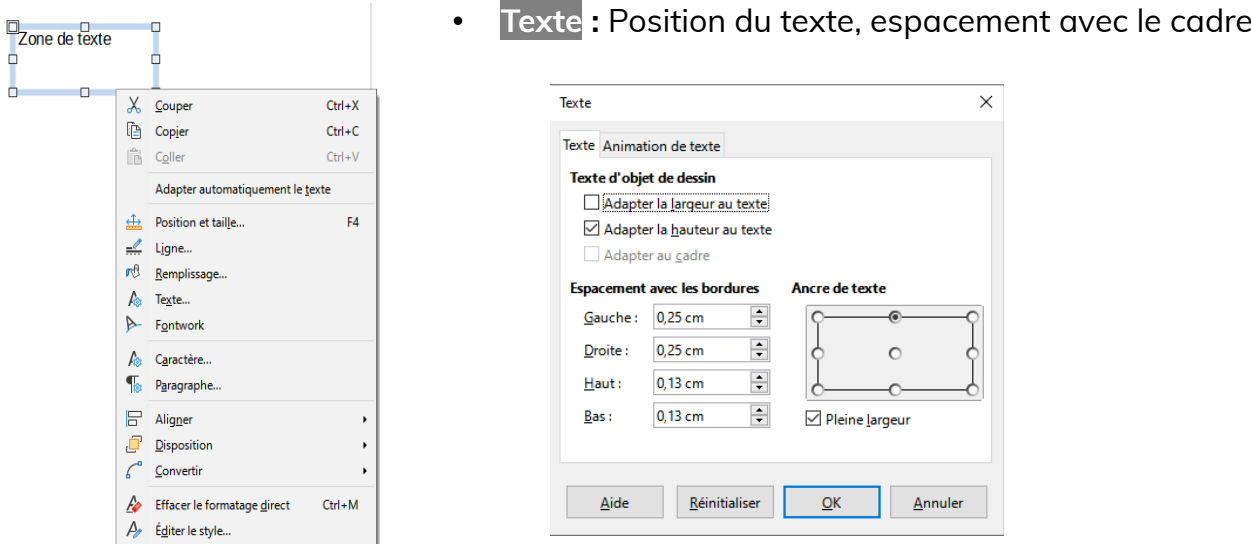

Dans l'onglet **Animation du texte**, on peut faire clignoter le texte. Cela n'a pas d'intérêt en P.A.O. car les travaux sont destinés à être imprimés.

• **Position et taille** *:* Position dans la page, rotation, taille...

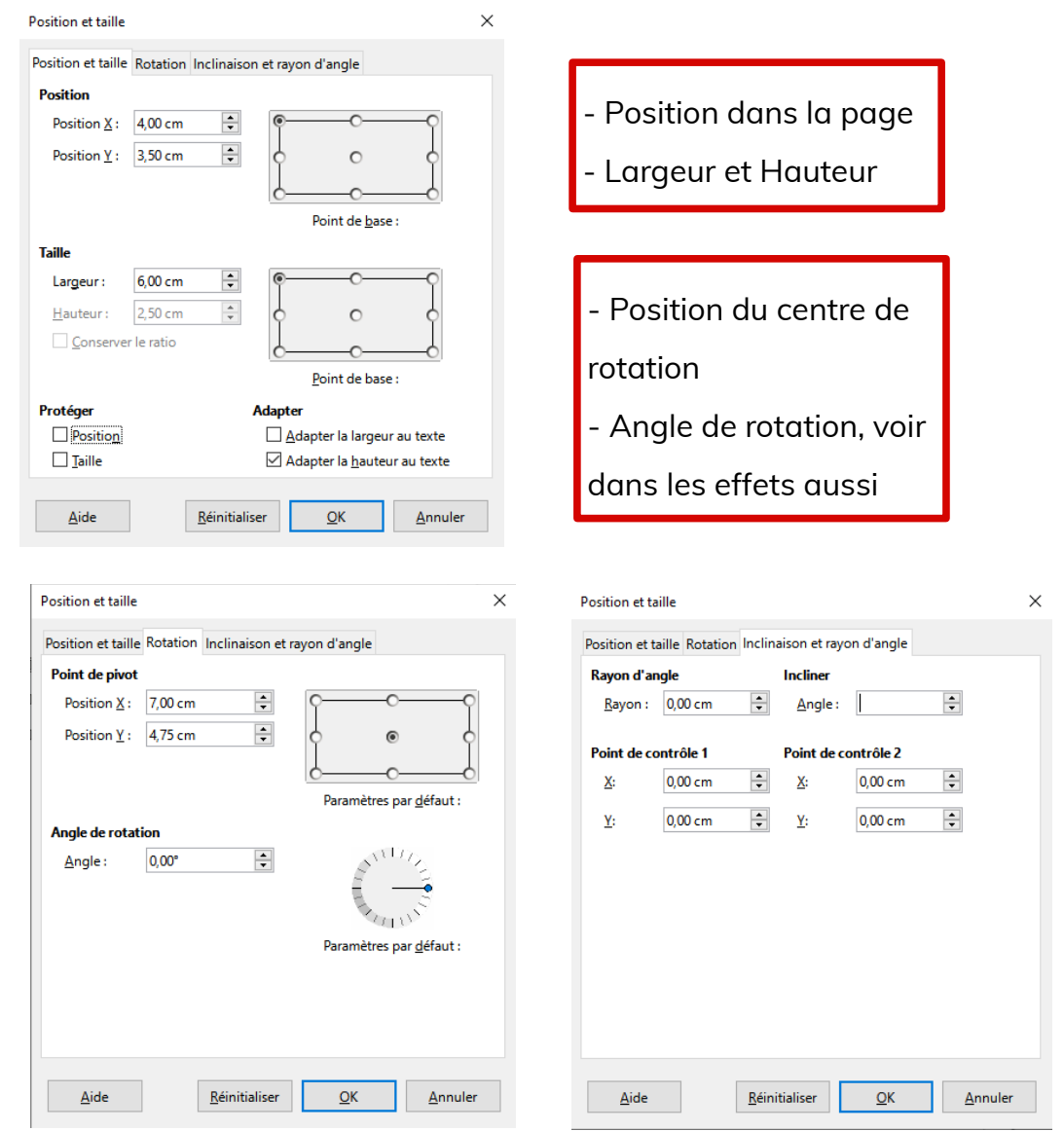

Toutes ces options sont également accessibles via le menu **Format**.

#### **Page 12/19 - https://blogtim.fr**

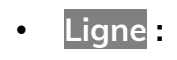

**Thurs** 

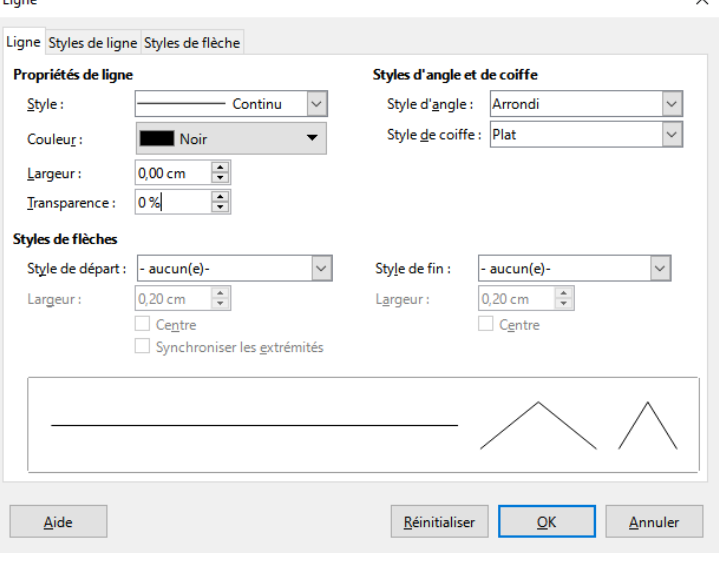

- Ligne

 $\checkmark$ 

- Styles de lignes
- Styles de flèches

#### • **Remplissage :**

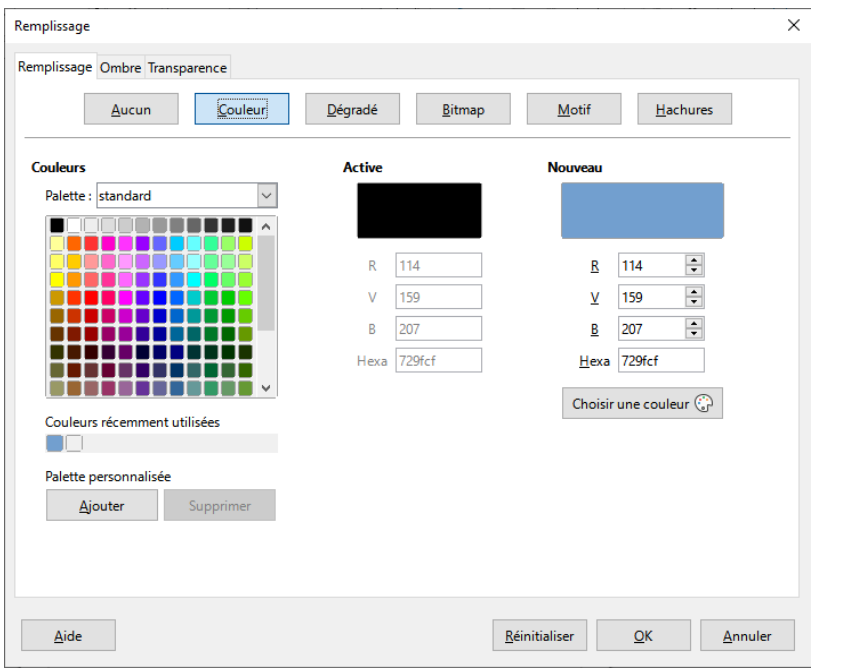

- Remplissage - Couleurs - Dégradé - Bitmaps (images) - Motif - Hachures - Ombre - Transparence

# **4- Caractère et Paragraphe**

• **Caractère :** police, taille, effets de caractère, etc...

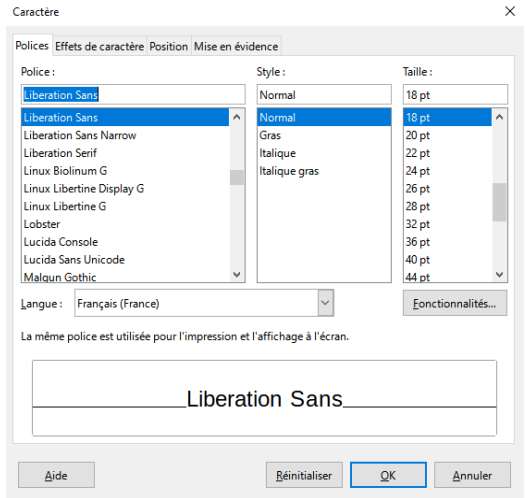

#### **Page 13/19 - https://blogtim.fr**

• **Paragraphe :** retraits et espacement, tabulations, alignement

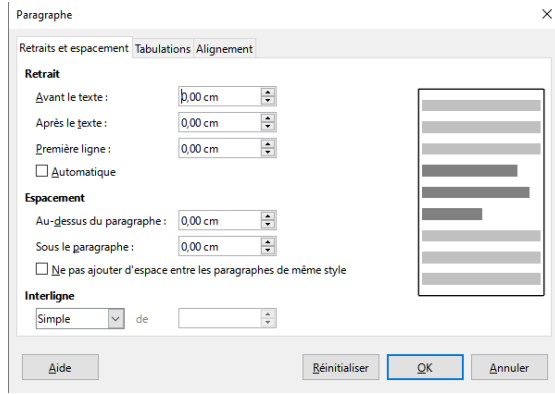

# **5- Volet « Galerie »**

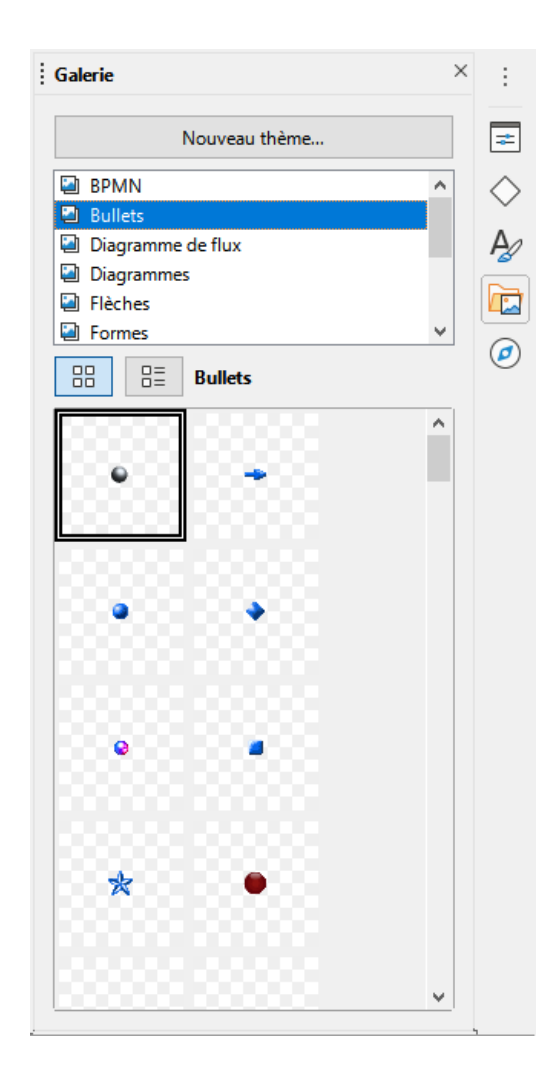

#### **La galerie de LibreOffice**

Ces images sont vectorielles, il suffit de les faire glisser dans le document.

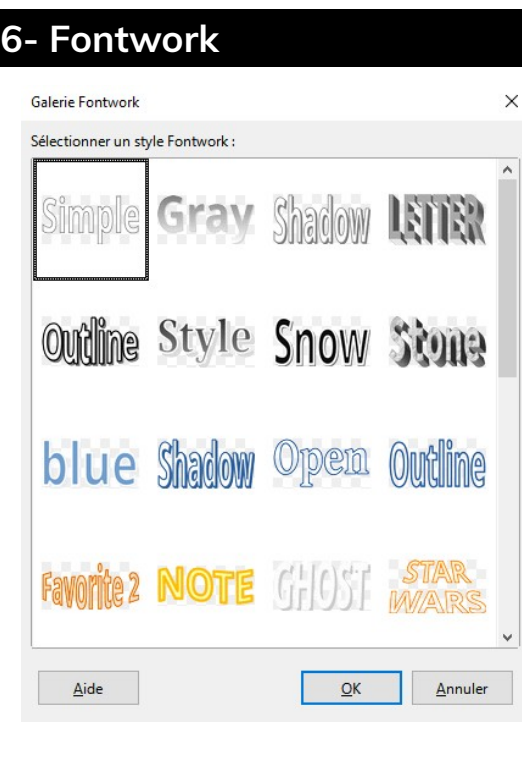

厚

Les "**fontwork**" peuvent être utiles pour la mise en forme de titres.

Choisir un style de titre puis faire OK. Il est possible de gérer les couleurs et de modifier la forme grâce aux poignées grises et à la barre d'outils.

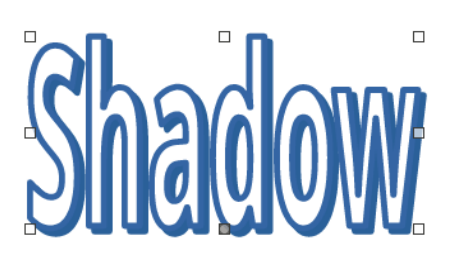

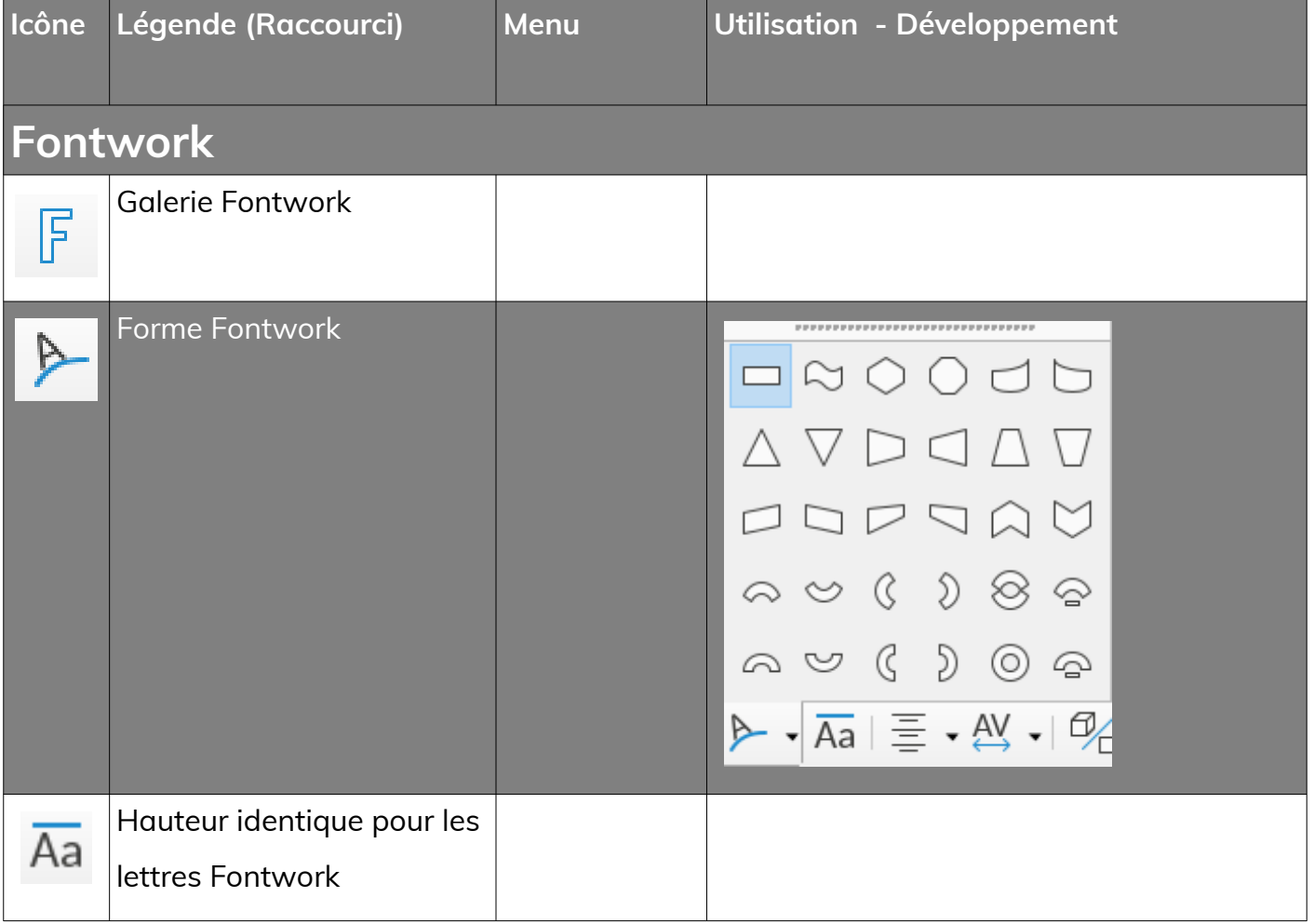

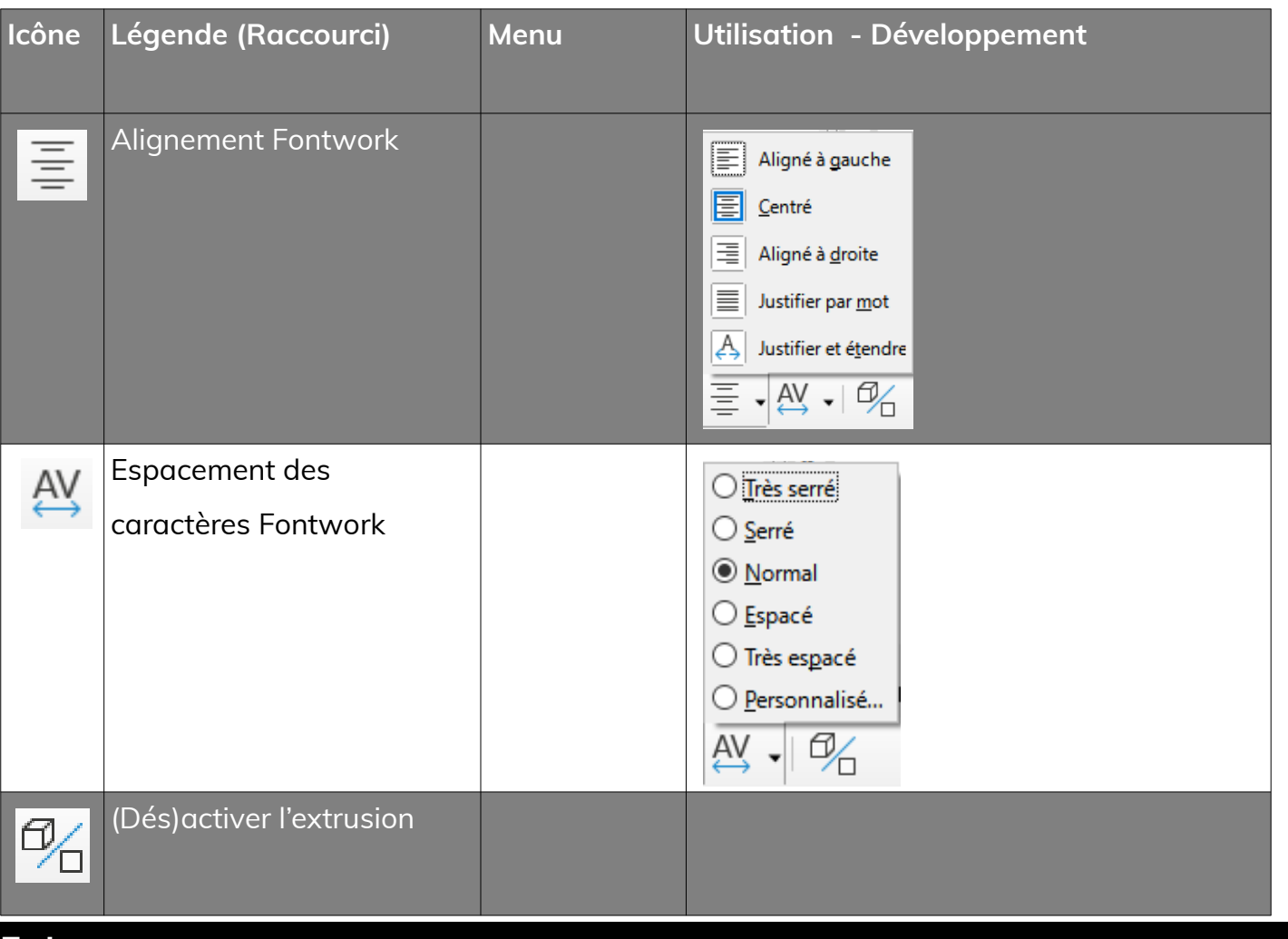

### **7- Images**

**Les images peuvent être insérer à partir d'un fichier**.

- Attention à **bien les préparer avant de les insérer**.
- Attention également à la **qualité** (ne pas les prendre trop petites) et aux droits d'auteurs et à l'image.

On peut **les compresser** depuis LibreOffice via la commande **Compresser** dans le menu contextuel.

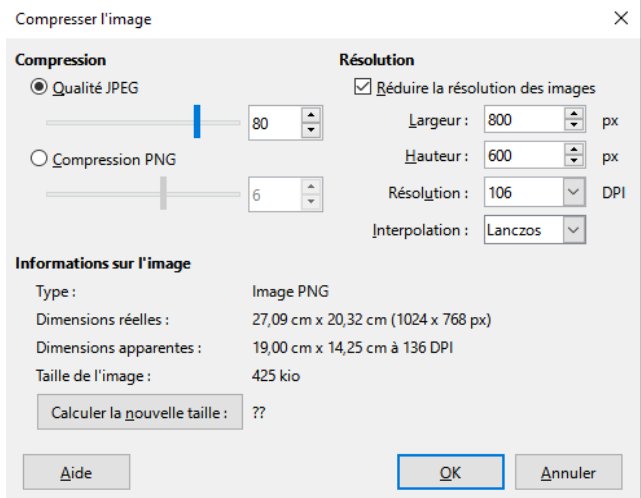

Page 16/19 - https://blogtim.fr

### **8- Disposition**

- **Disposition** : On peut gérer la disposition des éléments les uns par rapport aux autres grâce au bouton droit de la souris : choisir **Disposition**.
	- Envoyer à l'avant = **premier plan**
	- Envoyer vers l'avant = **un cran vers l'avant**
	- Envoyer vers l'arrière = **un cran vers l'arrière**
	- Envoyer à l'arrière = **tout à l'arrière**
	- Devant l'objet = **choisir l'objet devant lequel mettre la sélection**
	- Derrière l'objet = **choisir l'objet derrière lequel mettre la sélection**

### **9- Combinaisons**

• **Formes** : On peut faire de nombreuses combinaisons de plusieurs zones.

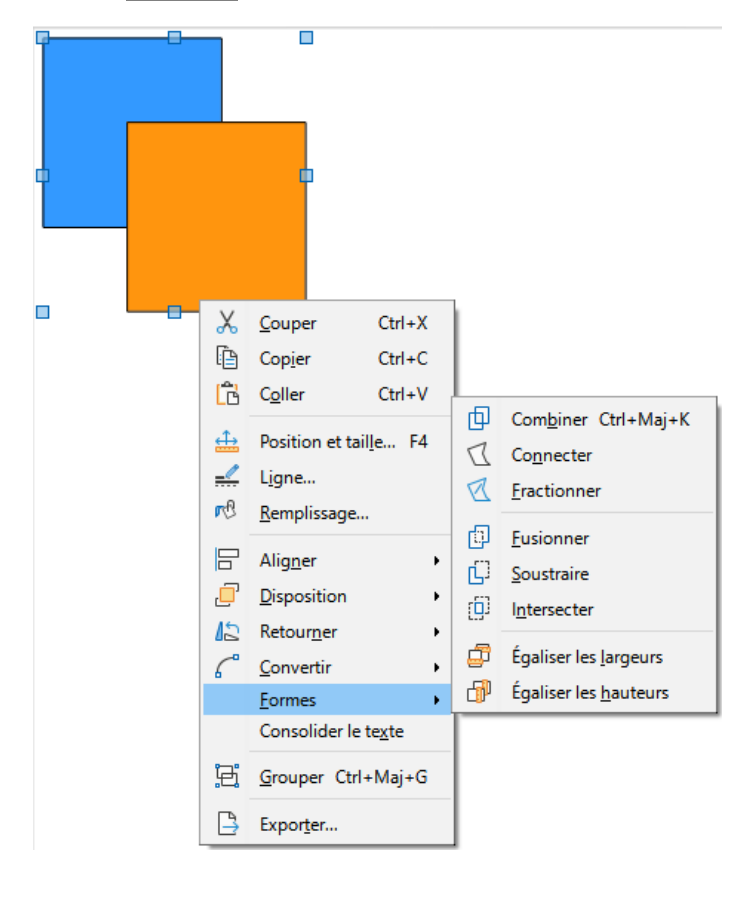

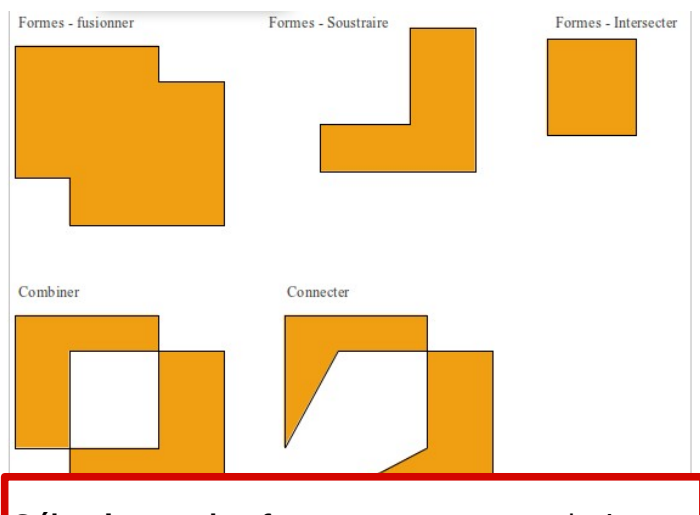

**Sélectionner les formes** que vous souhaitez Combiner, ici **le carré bleu** et **le carré jaune**, en dessinant un rectangle avec la souris autour des carrés.

Clic **bouton droit de la souris**, puis choisir **la combinaison souhaitée**.

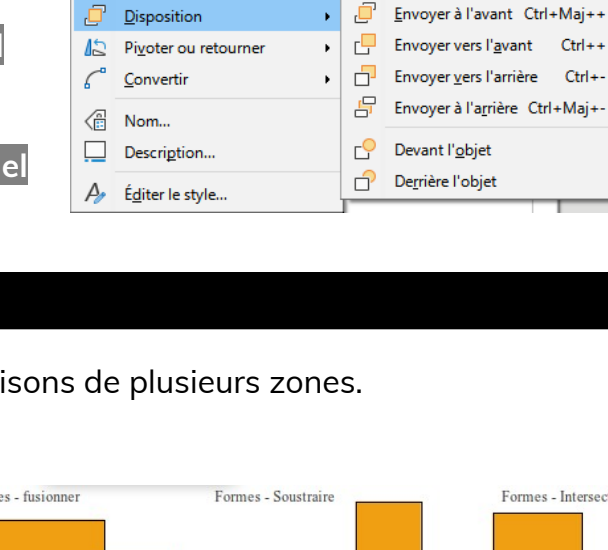

 $Ctrl+X$ 

 $Ctrl + C$ 

 $Ctrl + V$ 

 $F4$ 

 $\mathbf{y}$ 

Éditer avec un outil externe

 $\times$ Couper **Le Copier** 

儲  $C<sub>Q</sub>$ ller

 $\triangle$ 

 $\frac{d}{dx}$  Ligne...  $\mathbb{F}$ Aligner

 $\pi$  Rogner

Remplacer... Compresser... Enregistrer... Taille d'origine

Position et taille...

12 (13 (14 (15 (16 (17 (18 (19 (20 (21 (22 )2

 $Ctrl + +$ 

 $Ctr1+$ 

### **10- Connecteurs**

Les connecteurs servent à connecter 2 zones. Ils sont très utiles pour réaliser des

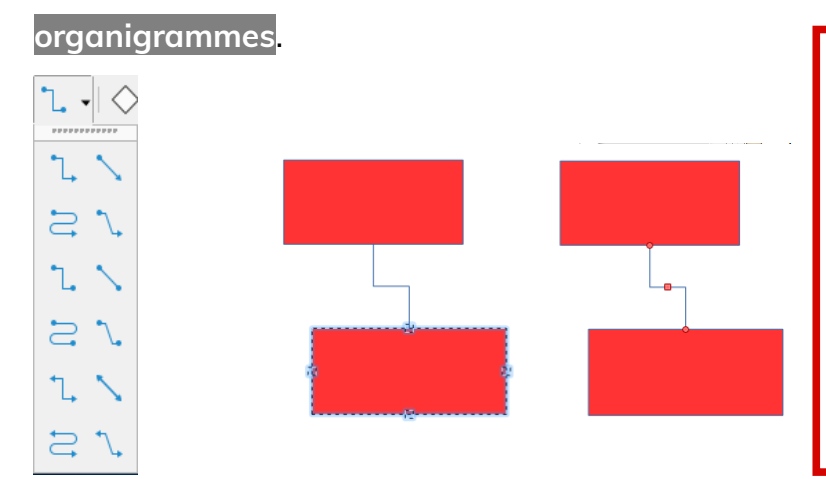

**Une fois le style de connecteur choisi :** Pointer la première zone de texte Cliquer et maintenir cliquer la première zone

Pointer la deuxième zone de texte Lâcher le clic sur la deuxième zone

### **11- Couches**

Les couches sont un moyen de regrouper ensemble des parties du dessin pour faciliter le travail, en particulier en masquant les couches inutilisées à un moment donné, mais ne sont pas un moyen de contrôler l'empilement, qui se gère indépendamment **voir le point numéro 8**.

Les zones d'une couche qui ne contiennent pas d'objets sont transparentes.

**Par défaut, le logiciel propose trois couches :**

- Mise en page
- Contrôles
- Lignes de cote

La couche **Mise en page** est l'espace de travail par défaut.

La couche **Contrôles** peut être utilisée pour les boutons qui sont affectés à une action, mais

qui ne doivent être imprimés. Définissez les propriétés de la couche de façon à ce que celle-ci ne soit pas imprimable. Les objets de la couche Contrôles sont toujours placés devant les objets des autres couches.

La couche **Lignes de cote** permet de tracer, par exemple, les lignes de cote. Pour afficher et masquer ces lignes, il suffit d'activer ou de désactiver la couche.

Vous pouvez **verrouiller une couche pour protéger son contenu**. Vous pouvez également **masquer une couche ainsi que son contenu à l'écran ou à l'impression**. Lorsque vous ajoutez une couche à une page, elle est rajoutée à toutes les pages de votre document.

**La boîte de dialogue ci-contre est accessible en double cliquant sur le nom de la couche en bas de l'écran.**

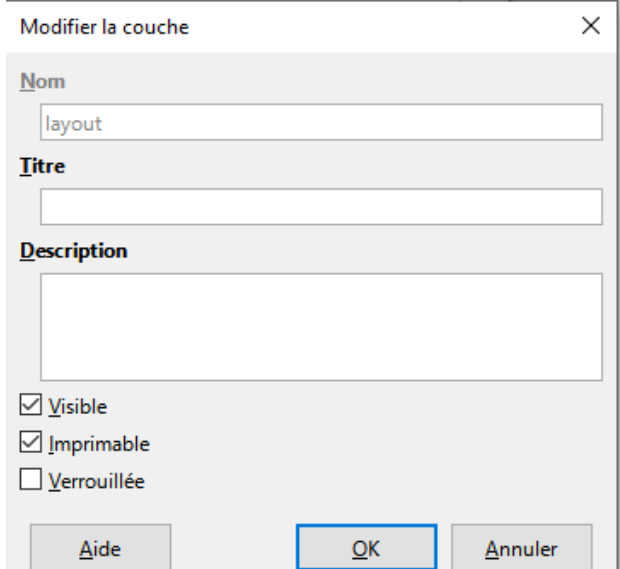

n T